## **Toggle Between Supplier Records Job Aid:**

*Step 1*: Log into the HICX platform using your Okta Credentials *Step 2*: From the HICX Dashboard click the code starting with SUP to the right where it says "Select Supplier"

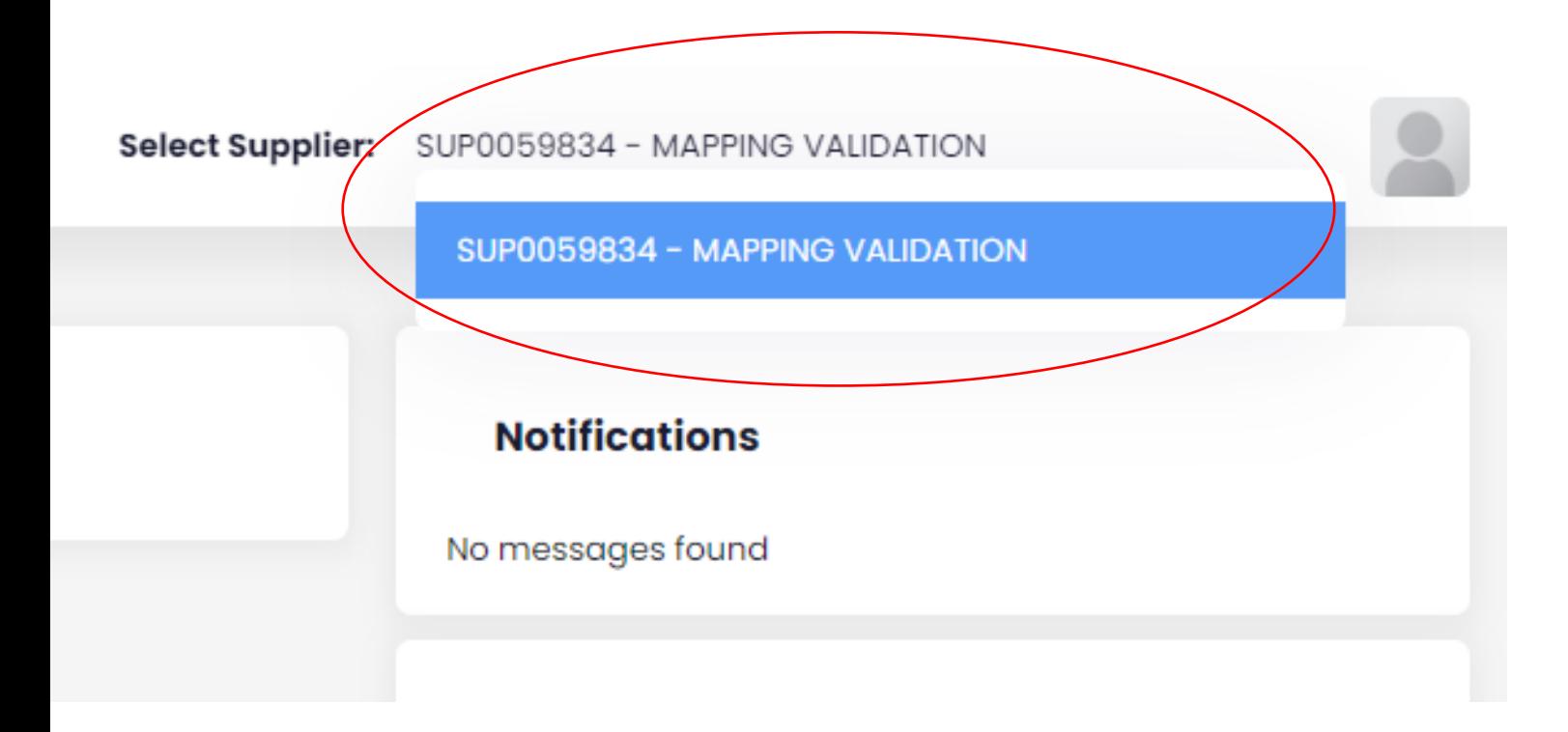

*Step 4*: A drop-down menu will appear and that is where you click on what supplier profile you want to navigate through

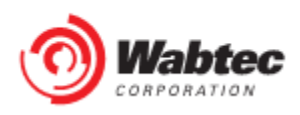